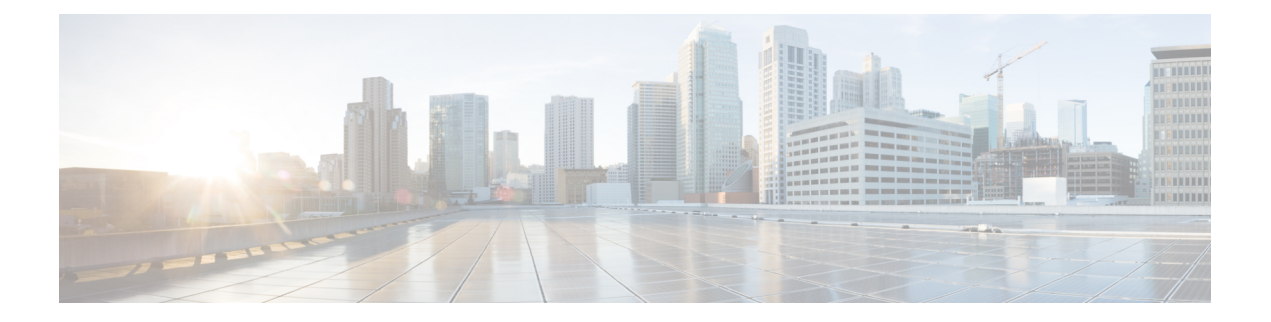

# **NXAPI** 証明書

Cisco NX-OS スイッチを NX-API HTTPS モードで機能させるには、SSL 証明書が必要です。 SSL 証明書を生成し、CA によってそれに署名することができます。証明書は、スイッチ コン ソールで CLI コマンドを使用して手動でインストールすること、または Cisco Nexusダッシュ ボード ファブリック コントローラ を使用してスイッチにインストールすることができます。

Cisco Nexusダッシュボードファブリックコントローラでは、NX-API証明書をNexusダッシュ ボード ファブリック コントローラ にアップロードするための Web UI フレームワークを提供 しています。後で、Nexusダッシュボード ファブリック コントローラ によって管理されるス イッチに証明書をインストールできます。

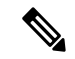

(注) この機能は、Cisco NXOS バージョン 9.2(3) 以降で動作するスイッチでサポートされます。

• [証明書の生成と管理](#page-0-0) (1 ページ)

# <span id="page-0-0"></span>証明書の生成と管理

データセンター管理者は、スイッチごとにASCII (base64) エンコードの証明書を生成します。 この証明書は、次の 2 つのファイルで構成されます。

- 秘密キーを含む .key ファイル
- 証明書を含む .crt/.cer/.pem ファイル

Cisco Nexusダッシュボード ファブリック コントローラ は、組み込みキー ファイル、つまり .crt/.cer/.pemファイルを含む単一の証明書ファイルもサポートします。これには、.key ファイルの内容も含めることができます。

Nexusダッシュボード ファブリック コントローラ は、バイナリ エンコードされた証明書はサ ポートしていません。つまり、.der 拡張子の証明書はサポートされません。キー ファイル は、暗号化用のパスワードで保護できます。Cisco Nexusダッシュボード ファブリック コント ローラは暗号化を義務付けていません。ただし、これは Nexusダッシュボード ファブリック

コントローラ に保存されるため、キーファイルを暗号化することをお勧めします。Nexusダッ シュボード ファブリック コントローラ は AES 暗号化をサポートしています。

CA 署名付き証明書または自己署名証明書のいずれかを選択することができます。Cisco Nexus ダッシュボード ファブリック コントローラ は署名を義務付けていません。ただし、セキュリ ティ ガイドラインでは、CA 署名付き証明書を使用することを推奨しています。

複数のスイッチ用に複数の証明書を生成して、Nexusダッシュボードファブリックコントロー ラにアップロードすることができます。証明書に適したスイッチを選択できるように、証明書 に適切な名前を付けてください。

1 つの証明書と対応するキーファイルをアップロードすることも、複数の証明書とキーファイ ルを一括アップロードすることもできます。アップロードが完了したら、スイッチにインス トールする前に、アップロード リストを確認することができます。組み込みキー ファイルを 含む証明書ファイルがアップロードされた場合、Nexusダッシュボード ファブリック コント ローラ は自動的にキーを取得します。

証明書とキーファイルは同じファイル名である必要があります。たとえば、証明書ファイル名 が mycert.pem の場合、キーファイル名は mycert.key である必要があります。証明書と キー ペアのファイル名が同じでない場合、Nexusダッシュボード ファブリック コントローラ はスイッチに証明書をインストールできません。

Cisco Nexusダッシュボード ファブリック コントローラ では、スイッチに証明書を一括インス トールできます。一括インストールでは同じパスワードが使用されるため、すべての暗号化 キーは同じパスワードで暗号化する必要があります。キーのパスワードが異なる場合、証明書 を一括モードでインストールすることはできません。一括モードインストールでは、暗号化さ れたキー証明書と暗号化されていないキー証明書を一緒にインストールできますが、すべての 暗号化キーは同じパスワードを持つ必要があります。

スイッチに新しい証明書をインストールすると、既存の証明書が新しい証明書に置き換えられ ます。

同じ証明書を複数のスイッチにインストールすることができます。ただし、一括アップロード 機能は使用できません。

Nexusダッシュボード ファブリック コントローラ は、提供される証明書またはオプションが 有効であることを要求しません。この規則に従うかどうかは、ユーザーとスイッチの要件次第 です。たとえば、スイッチ1のための証明書が生成されても、それがスイッチ2にインストー ルされた場合、Nexusダッシュボード ファブリック コントローラ は証明書の適用を強制しま せん。スイッチは、証明書のパラメータに基づいて証明書を受け入れるか、拒否するかを選択 できます。 (注)

#### **Cisco Nexus**ダッシュボード ファブリック コントローラ による **NX-API** 証明書の検証

リリース 12.0.1a 以降、Cisco Nexusダッシュボード ファブリック コントローラ はスイッチに よって提供される NX-API 証明書を検証する機能をサポートしています。Cisco Nexusダッシュ ボード ファブリック コントローラ が行う NX-API リクエストには SSL 接続が必要です。ス

イッチはSSLサーバーのように動作し、SSLネゴシエーションの一部としてサーバー証明書を 提供します。対応する CA 証明書が提供されている場合、Cisco Nexusダッシュボード ファブ リック コントローラ はそれを確認できます。

デフォルトでは、NX-API 証明書の検証は有効にされていません。これは、データセンター内 のすべてのスイッチに CA 署名付き証明書がインストールされている必要があり、Cisco Nexus ダッシュボード ファブリック コントローラ には対応するすべての CA 証明書が供給されるた めです。 (注)

Cisco Nexusダッシュボード ファブリック コントローラ の NX-API 証明書管理には、同じ対象 を管理するためのスイッチ証明書とCA 証明書という 2 つの機能があります。

### スイッチ証明書

#### 証明書のアップロード

証明書を Nexusダッシュボード ファブリック コントローラ にアップロードするには、次の手 順を実行します。

- **1. [**証明書のアップロード**(UploadCertificate)]**をクリックして、適切な証明書ファイルをアッ プロードします。
- **2.** ローカルディレクトリを参照し、Nexusダッシュボードファブリックコントローラにアッ プロードする必要がある証明書キーペアを選択します。

拡張子が .cer/.crt/.pem および .key の証明書を個別に選択できます。

Cisco Nexusダッシュボード ファブリック コントローラ では、埋め込みキーファイルを含 む単一の証明書ファイルをアップロードすることもできます。キーファイルはアップロー ド後に自動的に取得されます。

**3. [**アップロード **(Upload)]** をクリックし、選択したファイルを Nexusダッシュボード ファブ リック コントローラ にアップロードします。

ファイルのアップロードに成功すると、そのことを知らせるメッセージが表示されます。 アップロードされた証明書がテーブルに一覧表示されます。

テーブルには、ステータスが UPLOADED と表示されます。証明書がキーファイルなしで アップロードされた場合、ステータスは KEY\_MISSING と表示されます。

#### スイッチの割り当てと証明書のインストール

Cisco Nexusダッシュボード ファブリック コントローラ Web UIを使用してスイッチに証明書を インストールするには、次の手順を実行します。

**1.** 1 つまたは複数の証明書のチェックボックスをオンにします。

- **2. [**アクション **(Actions)]** ドロップダウンリストから、**[**スイッチの割り当てとインストール **(Assign Switch**&**Install)]** を選択します。
- **3. [NX API** 証明書クレデンシャル **(NX API Certificate Credentials)]** フィールドに、証明書の 生成時にキーを暗号化するために使用したパスワードを入力します。

**[**パスワード **(Password)]** フィールドは必須ですが、キーがパスワードを使用して暗号化さ れていない場合は、任意のランダムな文字列を入力できます(たとえばtest、installなど)。 暗号化されていないファイルの場合、パスワードは使用されませんが、一括モードである ため、ランダムな文字列を入力する必要があります。

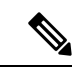

- 1 回の一括インストールで、暗号化されていないキーと暗号化されたキーおよび証明書をイン ストールできます。ただし、暗号化キーに使用するキーパスワードを指定する必要がありま す。 (注)
- **4.** 証明書ごとに、**[**割り当て **(Assign)]** の矢印をクリックし、証明書に関連付けるスイッチを 選択します。
- **5. [**証明書のインストール **(Install Certificates)]** をクリックして、それぞれのスイッチにすべ ての証明書をインストールします。

#### 証明書のリンク解除と削除

証明書をスイッチにインストールすると、Nexusダッシュボードファブリックコントローラは Nexusダッシュボードファブリックコントローラから証明書をアンインストールできません。 ただし、スイッチにはいつでも新しい証明書をインストールできます。スイッチにインストー ルされていない証明書は削除できます。スイッチにインストールされている証明書を削除する には、スイッチから証明書のリンクを解除してから、Nexusダッシュボードファブリックコン トローラから削除する必要があります。

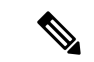

スイッチから証明書のリンクを解除しても、スイッチの証明書は削除されません。証明書はま だスイッチに存在します。Cisco Nexusダッシュボード ファブリック コントローラ はスイッチ の証明書を削除できません。 (注)

Nexusダッシュボード ファブリック コントローラ リポジトリから証明書を削除するには、次 の手順を実行します。

- **1.** 削除する必要がある証明書を選択します。
- **2. [**アクション **(Actions)]** ドロップダウン リストから、**[**リンク解除 **(Unlink)]** を選択します 確認メッセージが表示されます。
- **3. [OK]** をクリックして、選択した証明書をスイッチからリンク解除します。

ステータス カラムには [UPLOADED] と表示されます。[Switch] カラムには [NOT\_INSTALLED] と表示されます。

- **4.** [Switch] から、現在リンク解除されている証明書を選択します。
- **5. [**アクション **(Actions)]** ドロップダウン リストから、**[**削除 **(Delete)]** を選択します。 証明書は Nexusダッシュボード ファブリック コントローラ から削除されます。

## **CA** 証明書

### 証明書のアップロード

証明書を Nexusダッシュボード ファブリック コントローラ にアップロードするには、次の手 順を実行します。

- **1. [**証明書のアップロード **(Upload Certificate)]** をクリックして、適切なライセンス ファイル をアップロードします。
- **2.** ローカルディレクトリを参照し、Nexusダッシュボードファブリックコントローラにアッ プロードする証明書とキーのペアを選択します。

ファイル拡張子が .cer/.crt/.pem ファイル拡張子をもつ証明書を個別に選択できます。

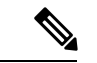

- CA 証明書は公開証明書であり、キーは含まれません。また、この操作にはキーは必要ありま せん。これは、スイッチが提供するNX-API証明書を確認するためにCiscoNexusダッシュボー ドファブリックコントローラが必要とする証明書です。つまり、CA証明書はCiscoNexusダッ シュボード ファブリック コントローラ によってのみ使用され、スイッチにインストールされ ることはありません。 (注)
- **3. [**アップロード **(Upload)]** をクリックし、選択したファイルを Nexusダッシュボード ファブ リック コントローラ にアップロードします。

ファイルのアップロードに成功すると、そのことを知らせるメッセージが表示されます。 アップロードされた証明書がテーブルに一覧表示されます。

#### スイッチの割り当てと証明書のインストール

これらのCA 証明書は Cisco Nexusダッシュボード ファブリック コントローラ によってのみ使 用され、スイッチにインストールされることはありません。

#### 証明書のリンク解除と削除

CA 証明書はスイッチにインストールされないため、リンク解除する必要はありません。 CA 証明書は、特定の CA に新しい証明書を持ち込む必要があるため、削除できます。

**[**アクション **(Actions)]** ドロップダウン リストから、**[**削除 **(Delete)]** を選択します。証明書は Nexusダッシュボード ファブリック コントローラ から削除されます。

#### **NX-API** 証明書検証の有効化

NX-API 証明書の検証は、[CA 証明書] ページのトグル ボタンを使用して有効にできます。た だし、これは、Cisco Nexusダッシュボード ファブリック コントローラ が管理するすべてのス イッチに CA 署名付き証明書がインストールされ、対応する CA ルート証明書 (1つ以上)が Cisco Nexusダッシュボード ファブリック コントローラ にアップロードされた後にのみ行う必 要があります。これを有効にすると、Cisco Nexusダッシュボード ファブリック コントローラ SSLクライアントはスイッチによって提供される証明書の検証を開始します。検証に失敗する と、NX-API コールも失敗します。

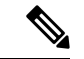

(注)

- NX-API 証明書の検証は、スイッチごとに適用できません。 all または none のいずれかで す。したがって、すべてのスイッチに対応する CA 署名付き証明書がインストールされて いる場合にのみ、検証を有効にすることが重要です。
	- また、すべての CA 証明書が Cisco Nexusダッシュボード ファブリック コントローラ にイ ンストールされている必要があります。
	- 検証の問題が原因で特定のスイッチでNX-APIコールが失敗した場合は、トグルボタンを 使用して適用を無効にできます。すべての結果は、以前の状態に戻ります。
	- 上記の点から、メンテナンス期間中に適用を有効にする必要があります。